# Population Estimation Tutorial

*Prepared* by Thomas Cucinotta, Jay Devenger, Lane Thornton, and David *Vecchiarelli*

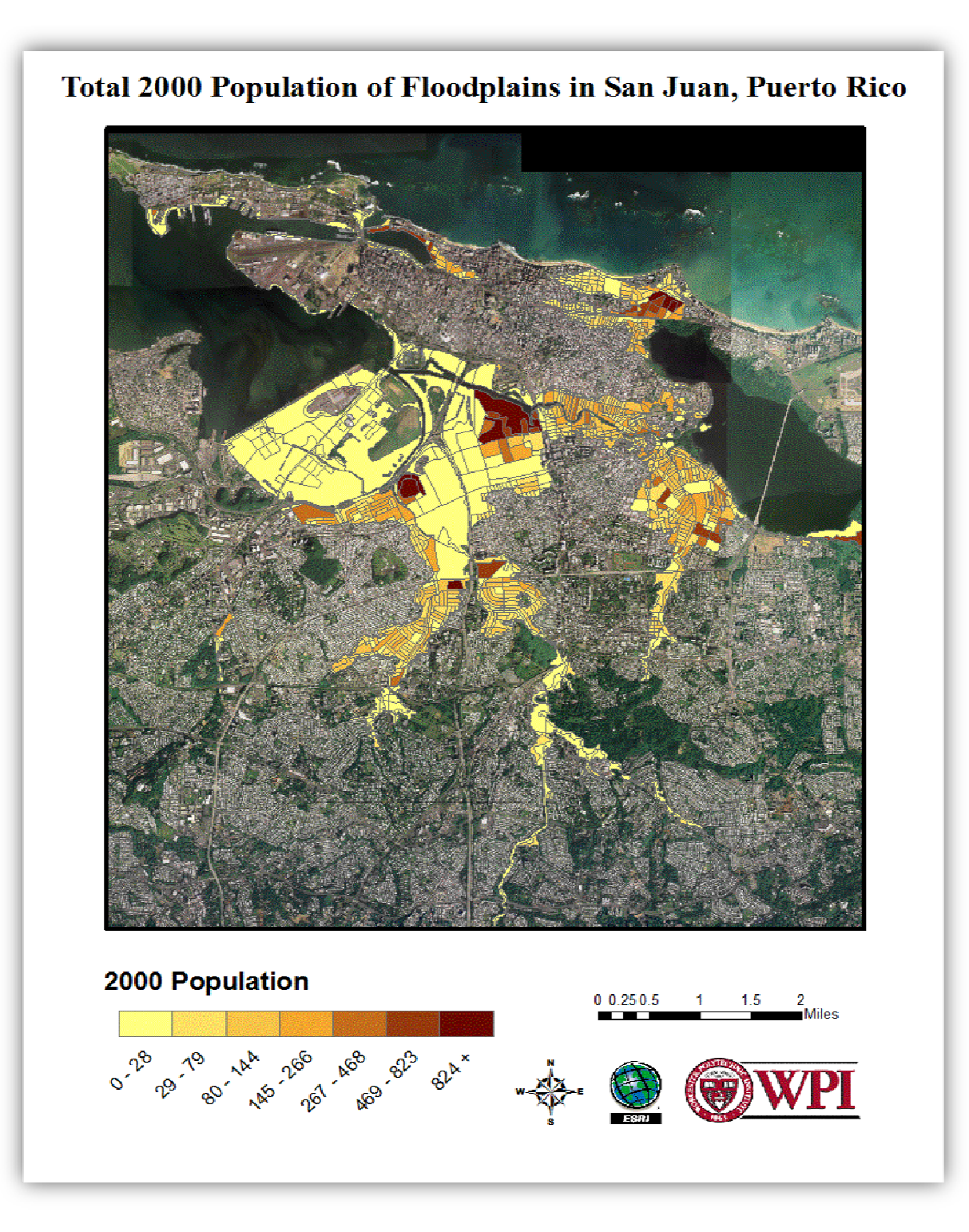

# **Table of Contents**

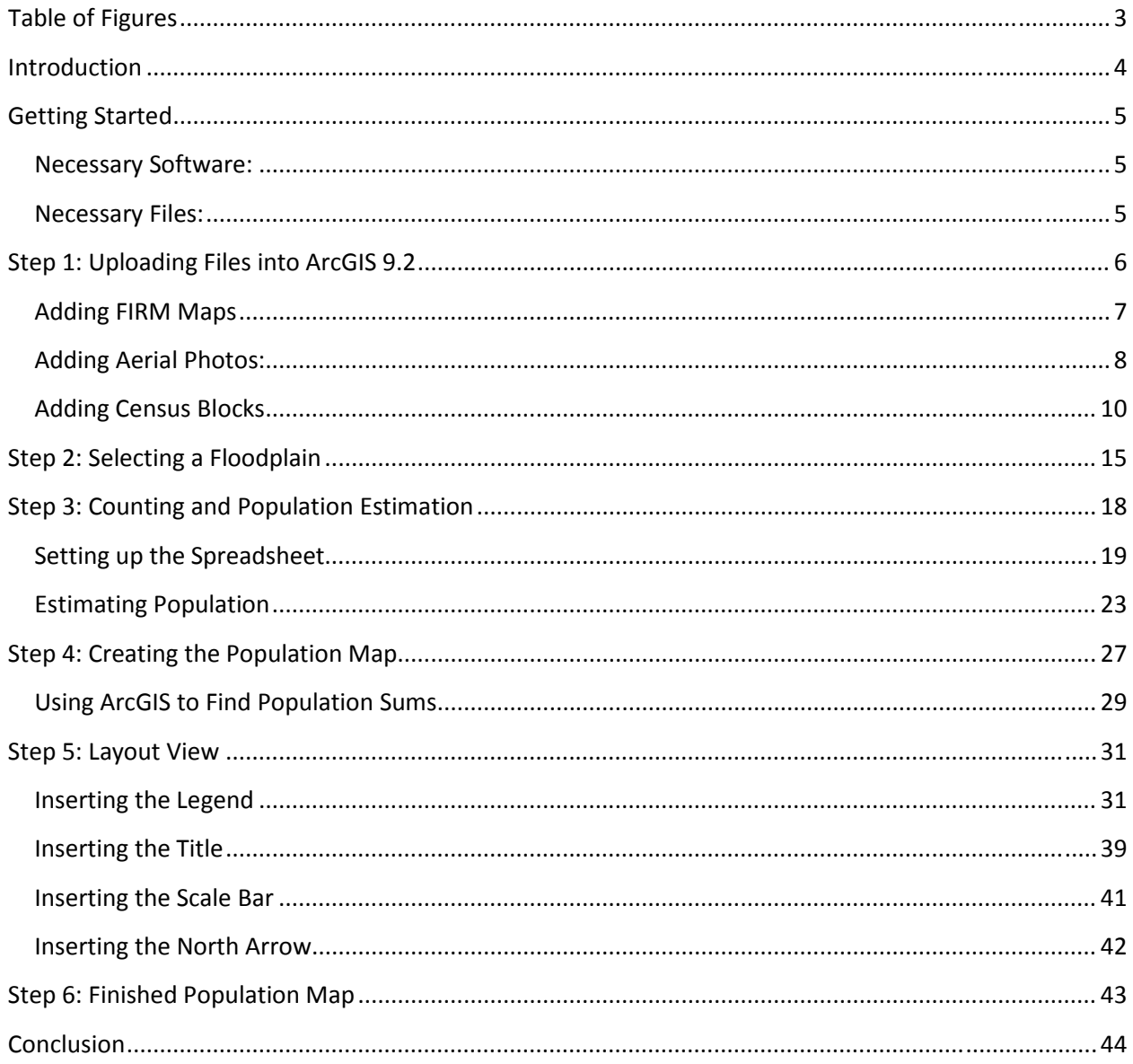

# **Table of Figures**

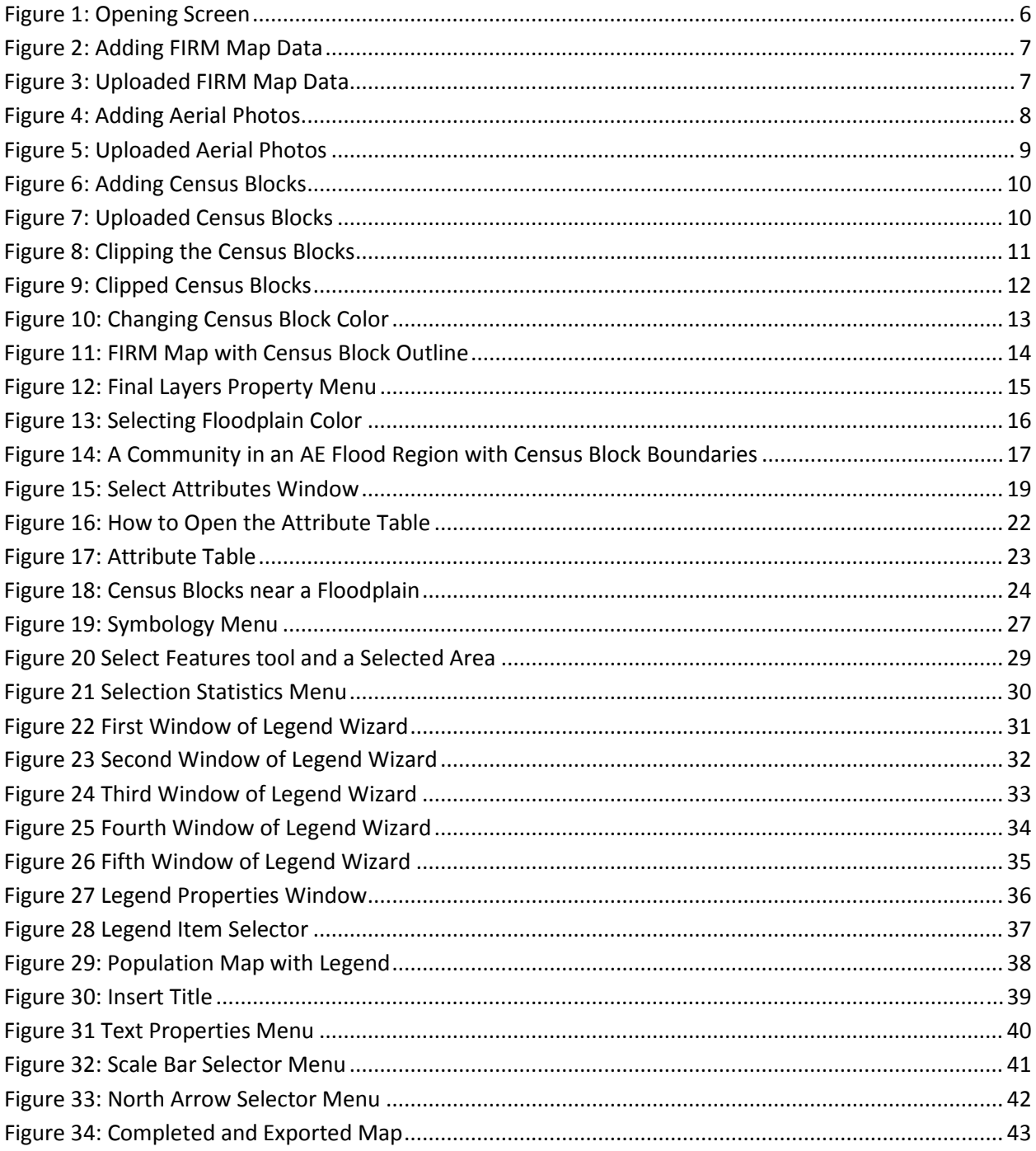

# **Introduction**

The purpose of this document is to demonstrate a methodology for estimating the population living in a floodplain. This tutorial provides instruction for the process of collecting the necessary data, adjusting the Census blocks that are not completely contained within a floodplain, creating a population map, and the steps to produce the finished map. Following the steps in this document, the user will learn to:

- Upload files to ArcGIS.
- Use the Clip tool to edit layers.
- Change the properties of layers.
- Set up ArcGIS in a way that allows the user to effectively count houses within Census blocks.
- Create population maps using the symbology menu of ArcGIS.
- Export data from ArcGIS layers.
- Use the Select Features and Statistics tools to find populations of areas.
- Use Layout View to add a title, legend, scale bar, and north arrow to a map.
- Export a map.

Upon completion of this tutorial the user should have acquired an understanding of ArcGIS and Census data. The products that will result from this tutorial are a population map, and an estimate of the population within the floodplain(s).

# **Getting Started**

Before you get started, you will need a computer equipped with the proper software and data files.

### **Necessary Software:**

- ArcGIS 9.2 or higher
- Open Office 3.2 or higher
- Microsoft Excel 2007 or higher

### **Necessary Files:**

- Aerial photographs of the floodplain and surrounding area. These aerial photographs are obtained from a map database maintained by the Jacksonville District of the USACE.
- FIRM Map files of the floodplains under study. These are obtained from the Federal Emergency Management Agency (FEMA).
- Census Blocks containing U.S. Census population data. This data is obtained from a map database maintained by La Junta de Planificación. It can also be found in the U.S. Census Tiger Files Database at http://www.census.gov/geo/www/tiger/.

# **Step 1: Uploading Files into ArcGIS 9.2**

The first step towards a population estimate is uploading the correct files into ArcGIS 9.2. First, **open** *ArcGIS* and **select** the *A new empty map* option and **click** *OK*.

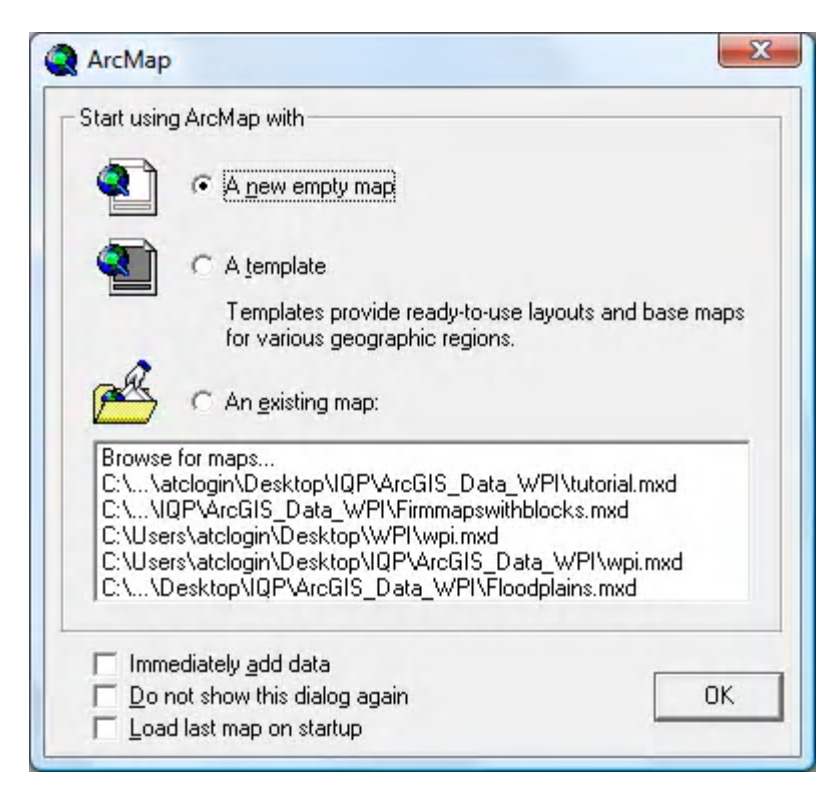

**Figure 1: Opening Screen**

# **Adding FIRM Maps**

Click the Add Data button on the toolbar. Find the folder where the FIRM map data is saved. These files will be called *firmmaps\_areas.* **Sele ect** these files and **click** *Add*.

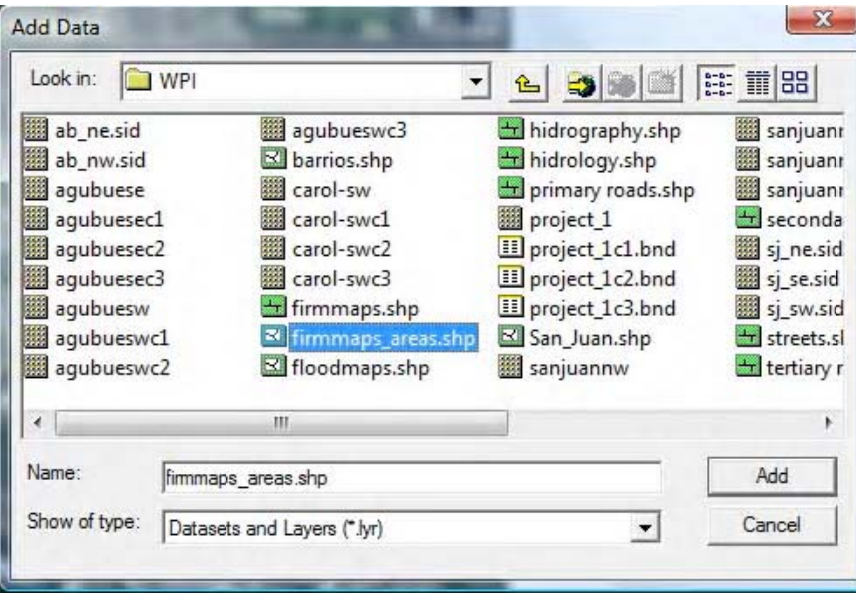

**Figure 2: Adding FIRM Map Data**

**Right‐click** on *firmmaps\_areas* . **Cli ick** on *Properties,* then**click** on the *Symbology* tab. **Click** *Categories*. Under *Value Field*, **click** *Flood\_Zone e*, then *Add All Values*. **Click** *Apply*, then *OK*. In this example, FIRM map data has been uploaded for the entire municipality of San Juan. The resulting screen should look like Figure 3.

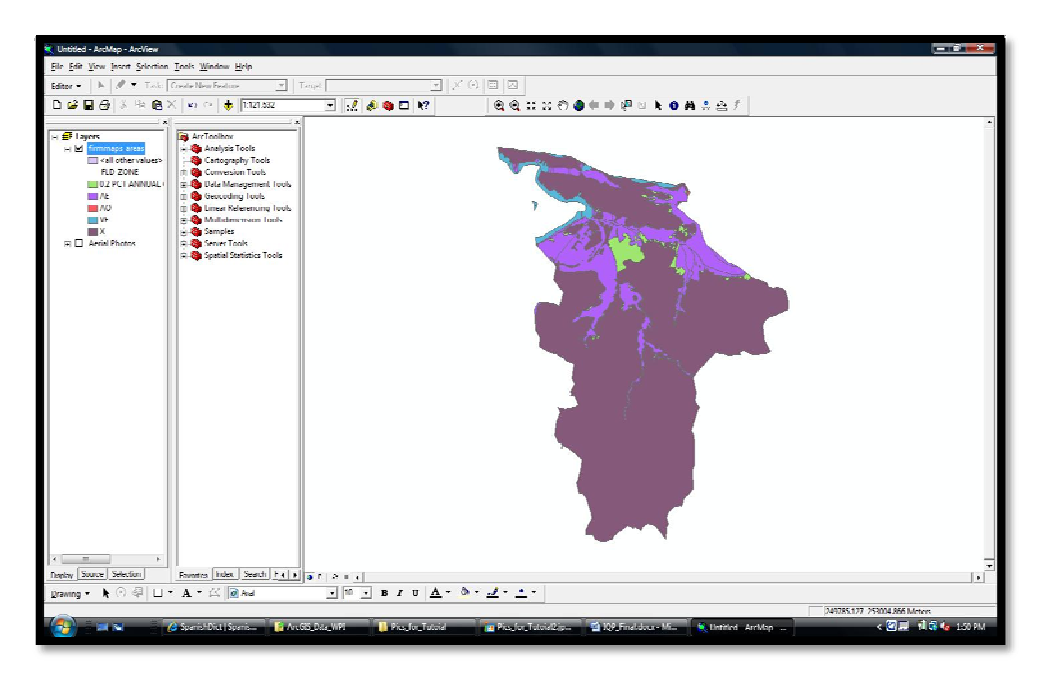

**Figure 3: Uploaded FIRM Map Data**

# **Adding Aerial Photos:**

**Click** the *Add Data* button on the toolbar. **Find** the folder where the aerial photograph files are saved, **select** them, and **click** *Add*.

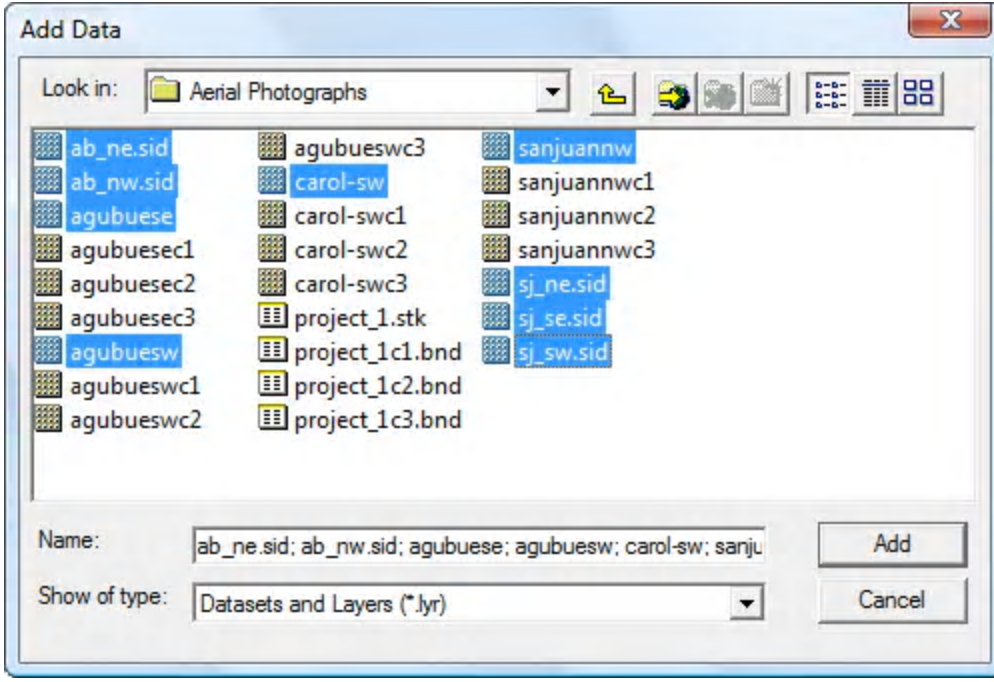

**Figure 4: Adding Aerial Photos**

The resulting screen should look like Figure 5. In this example, twenty-one files were uploaded to cover the entire Municipality of San Juan.

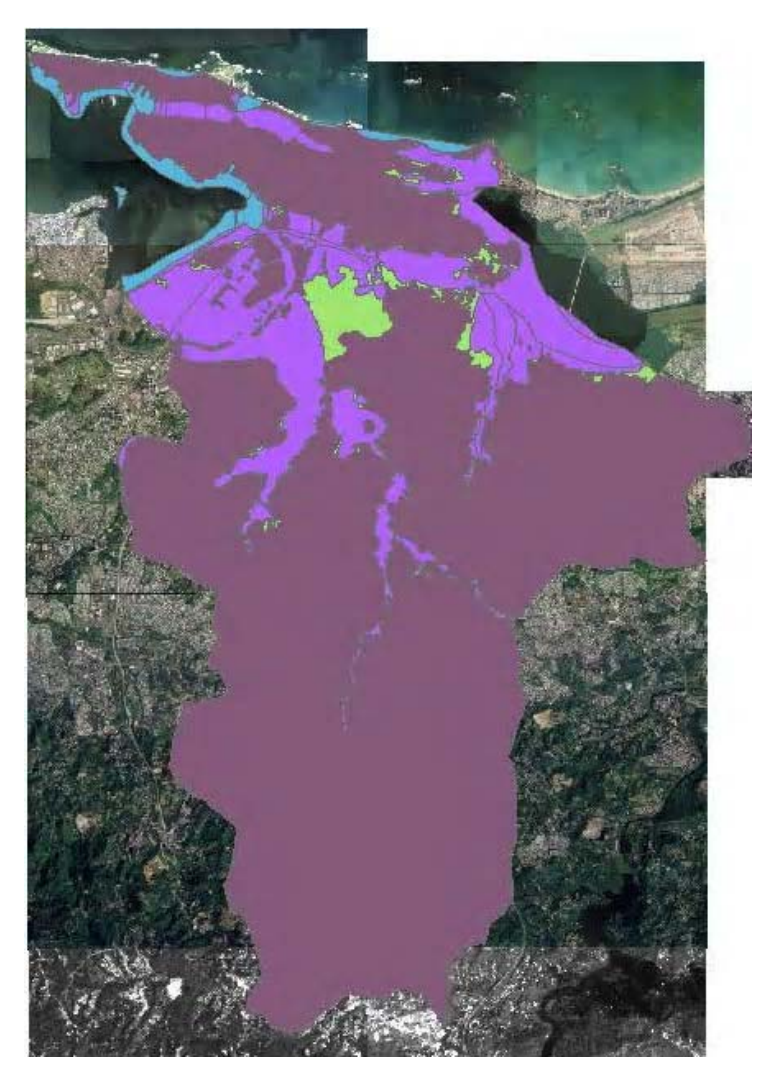

**Figure 5: Uploaded Aerial Photos**

The next step is to consolidate all aerial photos into one layer. **Right‐click** on *Layers* and **select** *New Group Layer*. **Rename** this layer *Aerial Photos*. **Drag** and **drop** each aerial photo layer into *Aerial Photos*. Then **drag** and **drop** the *Aerial Photos* layer under the FIRM maps, so that the FIRM maps appear on top of the aerial photos.

## **Adding Census Blocks**

**Click** the *Add Data* button on the toolbar. **Find** the folder where the Census Block files are saved, **select** them, and **click** *Add*.

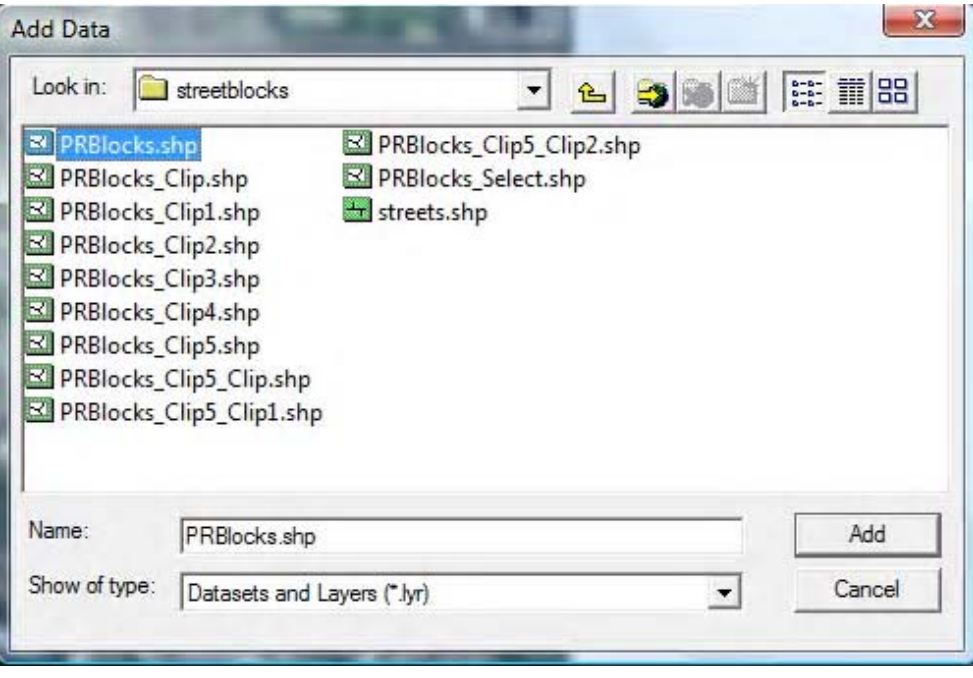

**Figure 6: Adding Census Blocks**

The resulting screen should look like Figure 7.

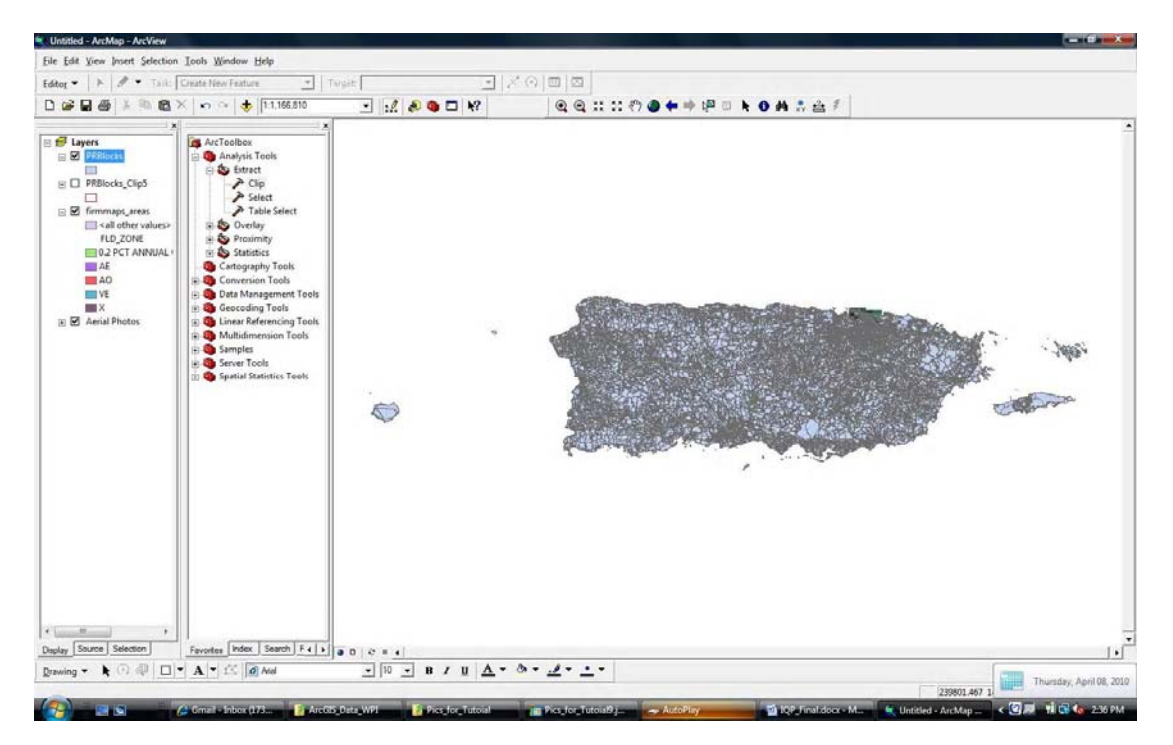

**Figure 7: Uploaded Census Blocks**

In this example, all of the Census blocks for Puerto Rico were added. It is not necessary to have any Census blocks outside of the areas of interest, so the next step is to **clip** the Census block layer within the area covered by the aerial photo. In the Arc Toolbox, **expand** *Analysis Tools*, **expand** *Extract*, and **double‐click** *Clip*. The Clip Tool will open. For the *Input Features*, **select** the Census Blocks layer, called PRBlocks in this tutorial, from the drop‐down menu. **Select** the FIRM map layer from the drop‐down menu and **click** *OK*.

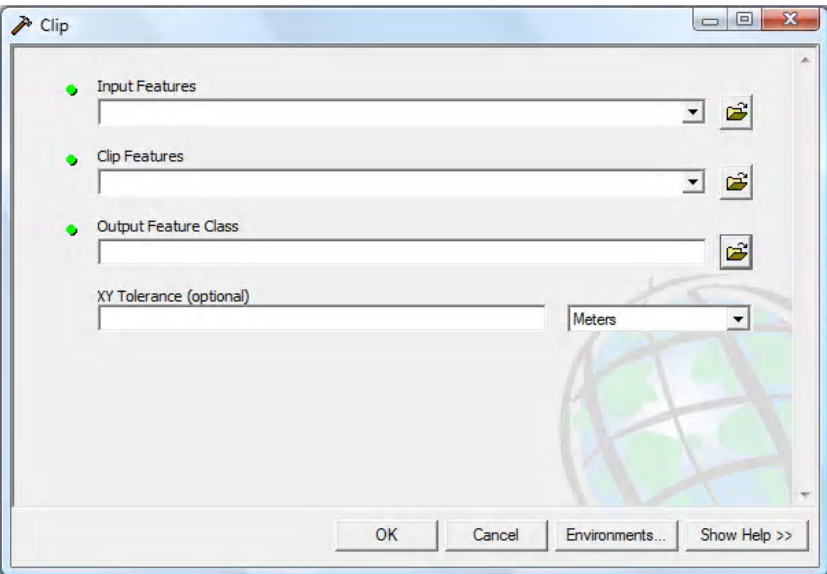

**Figure 8: Clipping the Census Blocks**

When the clip tool has finished, **click** *Close* on the clip window. This will create a new layer that will include all Census blocks within the desired area. In this example, the clipped layer includes all Census blocks within the Municipality of Sa an Juan. To remove the original Census block layer, **right‐click** on itand **click** on *Remove*. This should result in a screen like Figure 9.

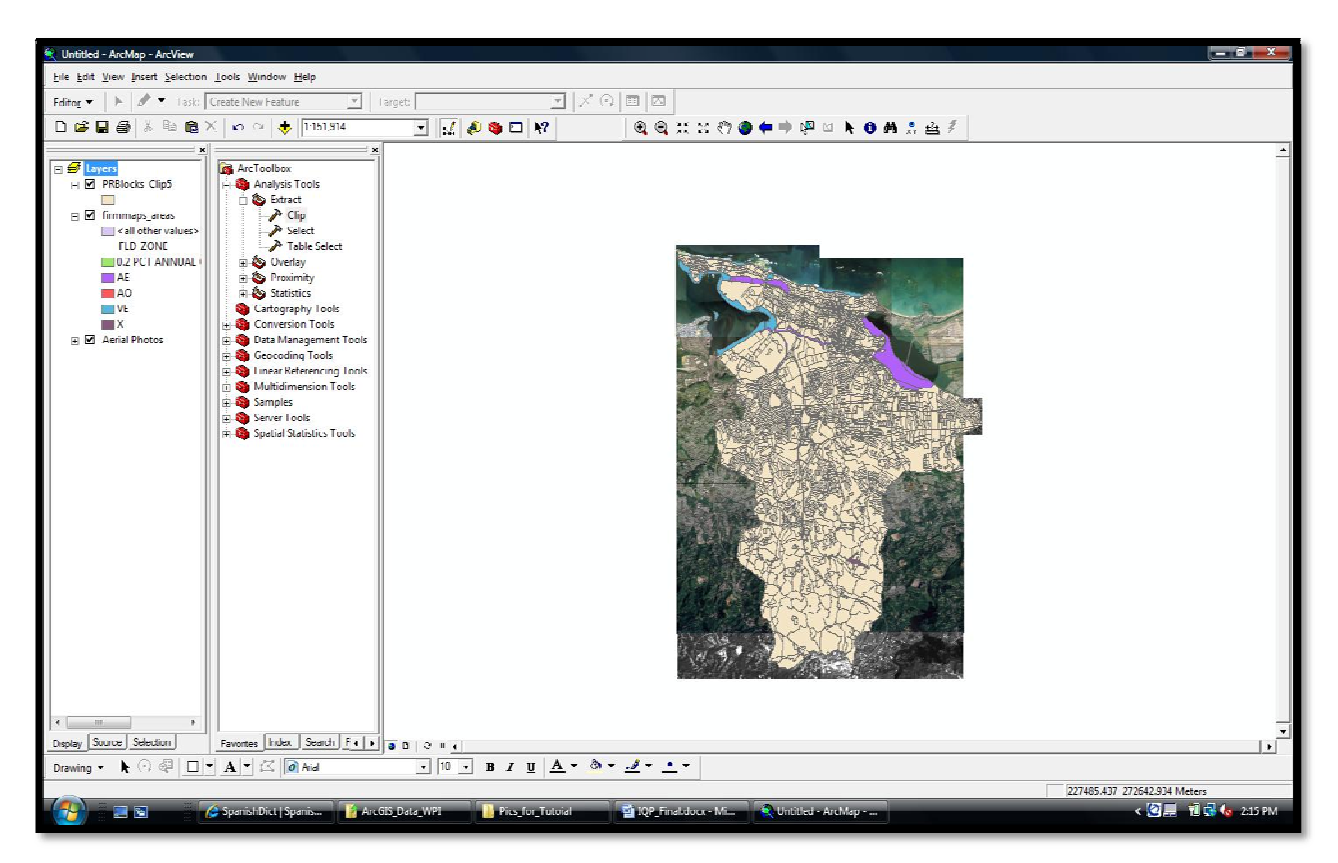

**Figure 9: Clipped Census Blocks**

All of the necessary files are now uploaded. Each layer can be turned off and on individually by **checking** and **un‐checking** the boxes next to each layer. Next, **double‐click** on the colored box under the name of the Census block layer. **Select** *Hollow* and **select** *2.00* for the *Outline Width***. Choose** a distinct color for *Outline Color* and **click** *OK*. In this example, red is used as the *Outline Color*.

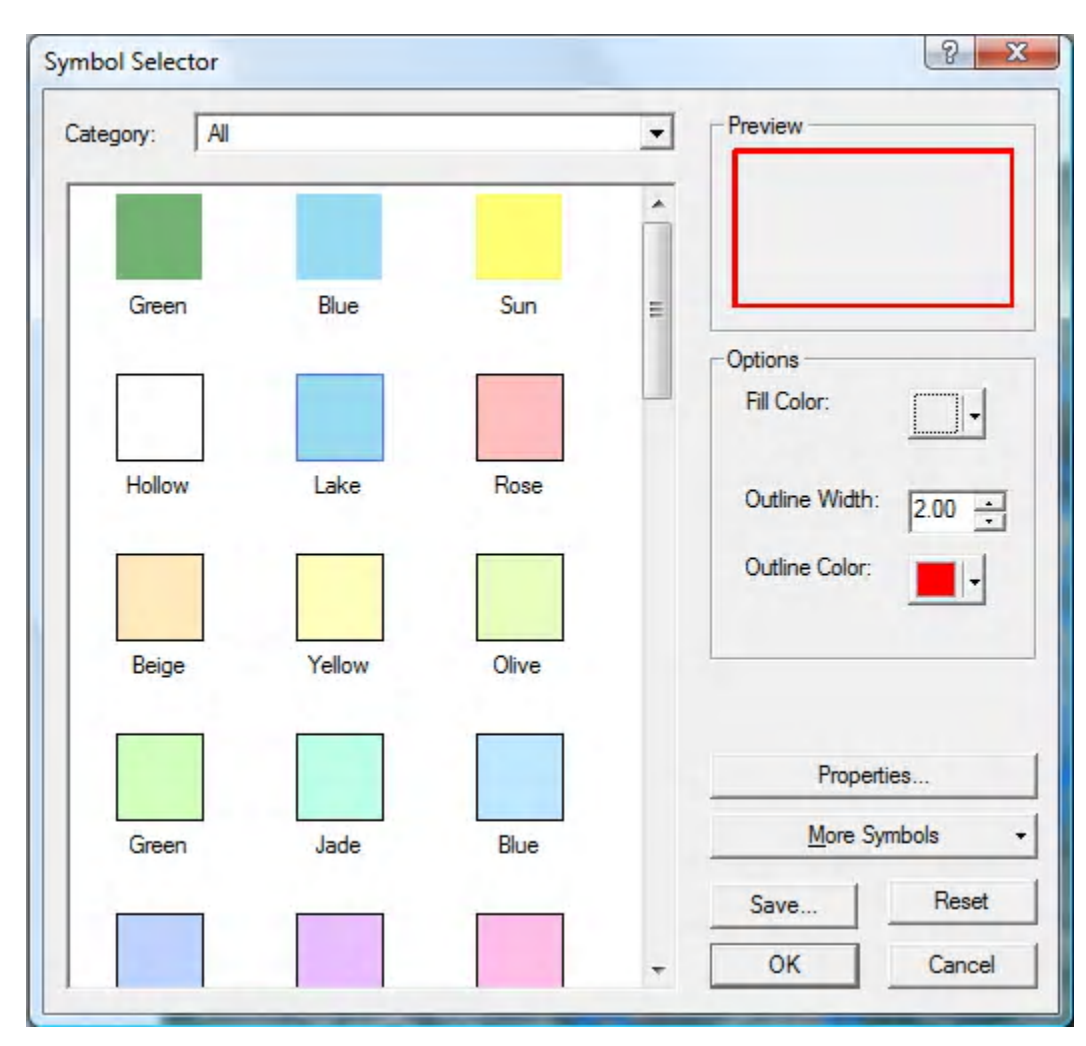

**Figure 10: Changing Census Block Color**

The resulting screen should look like Figure 11. This is the end of Step 1: Uploading Files into ArcGIS 9.2. All of the necessary files are uploaded and prepared for Step 2: Selecting a Floodplain.

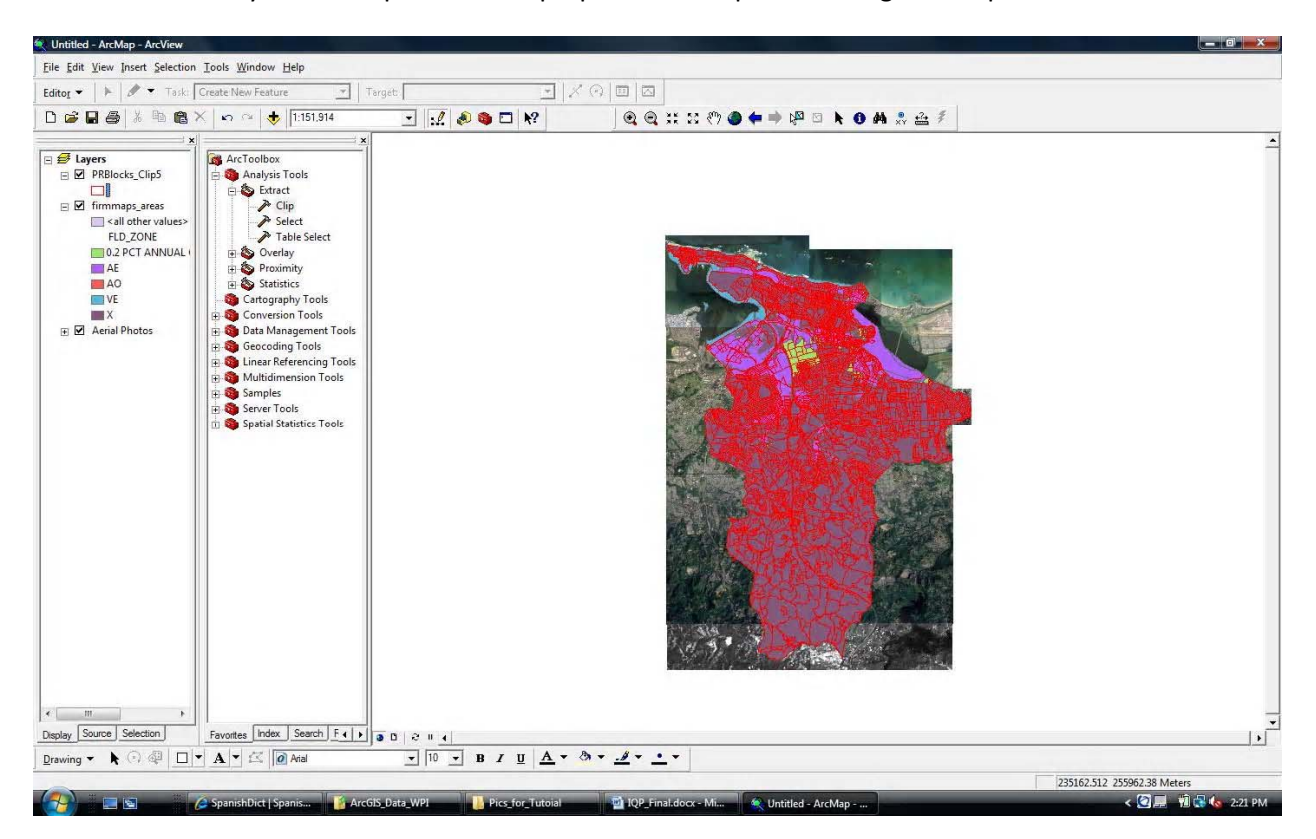

**Figure 11: FIRM Map with Census Block Outline**

# **Step 2: Selecting a Floodplain**

The FIRM map layer is broken up into 5 distinct floodplain designations. They are *0.2 Percent Annual Chance*, *AE*, *AO*, *VE,* and *X*. Each designation represents areas with different flood insurance rates. The *X* designation represents areas that where flood insurance is not required. The steps for calculating the population of each other designation are identical, so only one such procedure is detailed in this document. This example uses the *AE* designation.

In order to highlight the floodplain designation under immediate study, **right‐click** on the FIRM Map layer, and **select** *Properties.* In the *Layer Properties* menu, **select** each floodplain designation not under study and **click** *Remove*. Figure 12 shows the *Layer Properties* menu after the removal of all but *AE* floodplains.

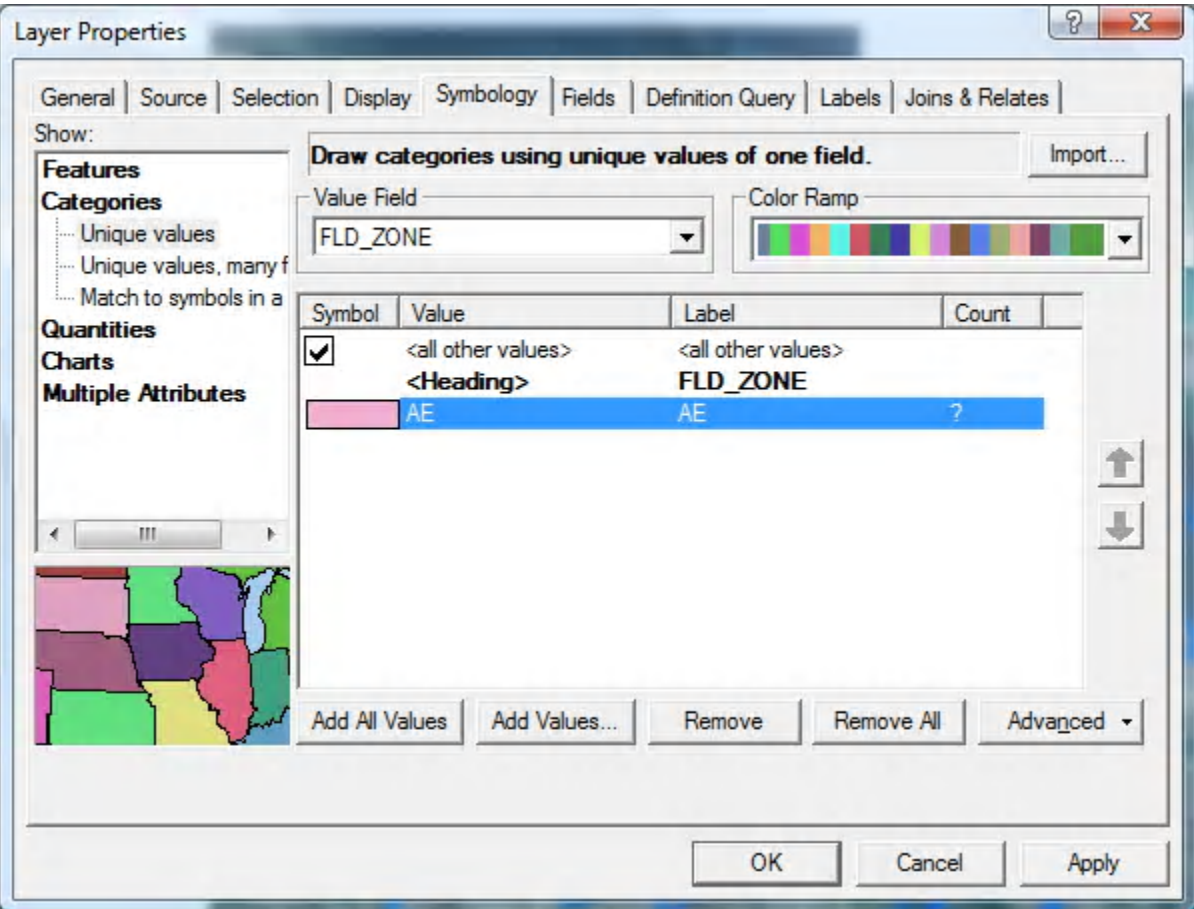

#### **Figure 12: Final Layers Property Menu**

**Click** *Apply* and then *OK*. **Double‐click** the colored square next to *All Other Values* under the FIRM map layer. **Select** *Hollow* and **click** *OK*. **Double‐click** the colored square next to the flood zone designation under the FIRM map layer. **Select** a color for the flood region. In this example, *10% Simple Hatch* is

used in order to allow the aerial photo to be seen beneath the hatch marks. **Select** 2 for the *Outline Width* and distinct color for both *Fill Color* and *Outline Color* and **click** *OK.*

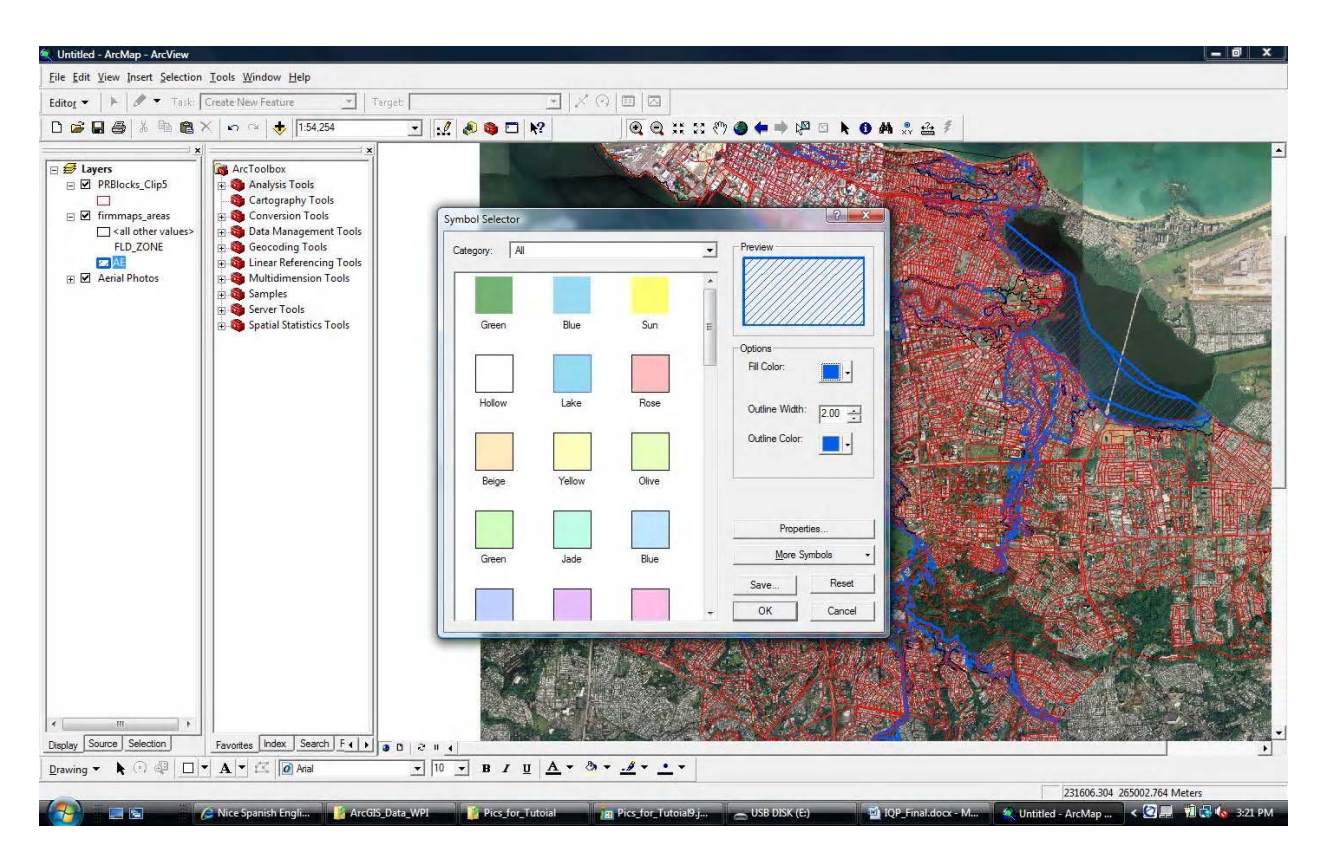

**Figure 13: Selecting Floodplain Color**

Figure 14 shows a magnified view of a community in San Juan within an AE floodplain. The blue hatch represents the area within the floodplain and the red lines represent the Census block boundaries. The buildings in the aerial photograph can be easily seen through the hatch. The map is now ready for Step 3: Counting and Population .

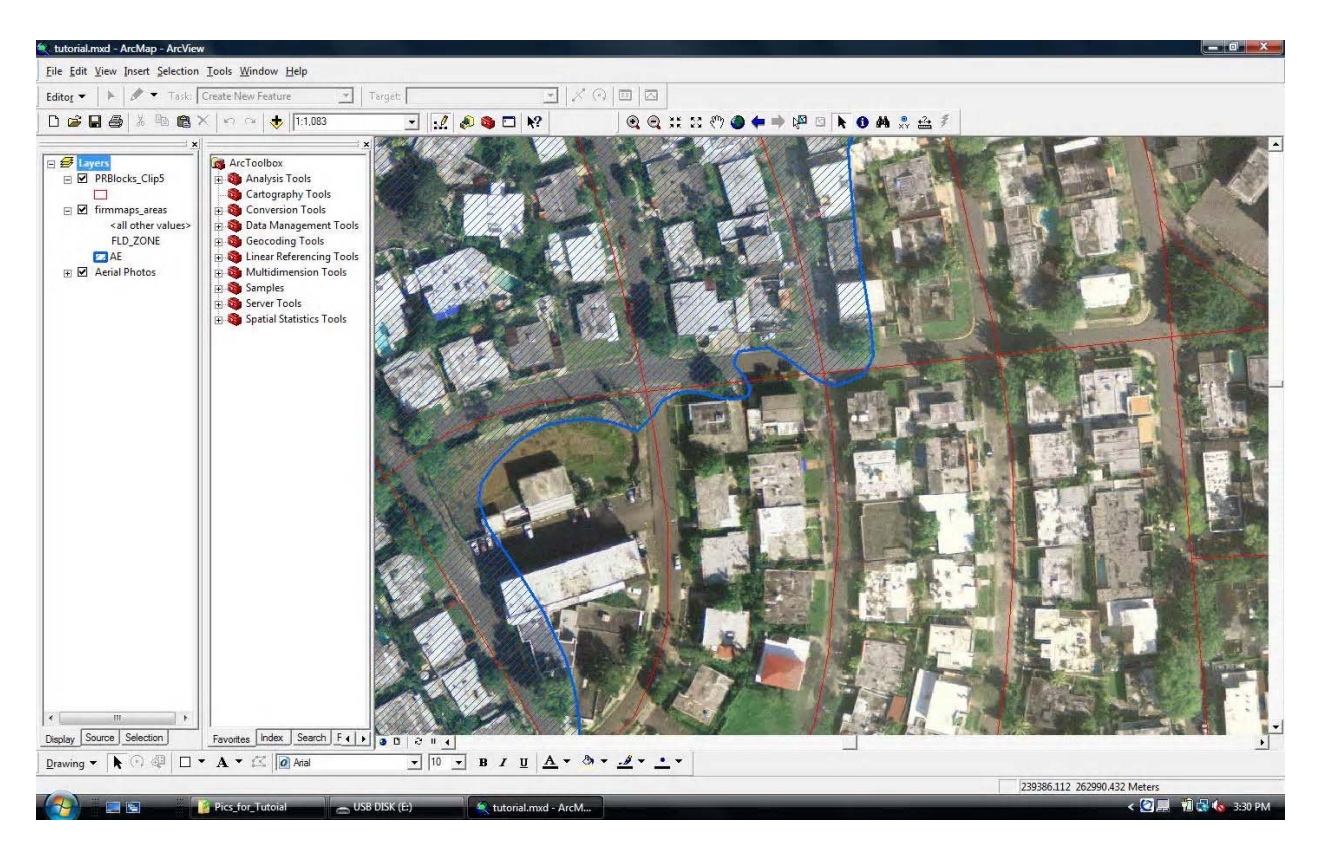

**Figure 14: A Community in an AE Flood Region with Census Block Boundaries**

# **Step 3: Counting and Population Estimation**

To determine how many people reside in the floodplain, it is necessary to estimate the population in each of the Census blocks that are also in the floodplain. By following the instructions in this section, a list of all of the Census blocks with the necessary information about each of these blocks needed to estimate the population will be created. Each step below explains how to obtain the following information: the ID number for each of the blocks, the population within each of the blocks, the number of households within each of the blocks, the number of buildings in that block which are in the floodplain, and the number of buildings in the block that are not in the floodplain.

# **Setting up the Spreadsheet**

To create a layer of Census blocks within a specific floodplain, decide the specific zone to set as the outline of the floodplain. **Click** the *Selection* tab, and then **select** *Select by Attributes...* which then displays the window shown in Figure 15.

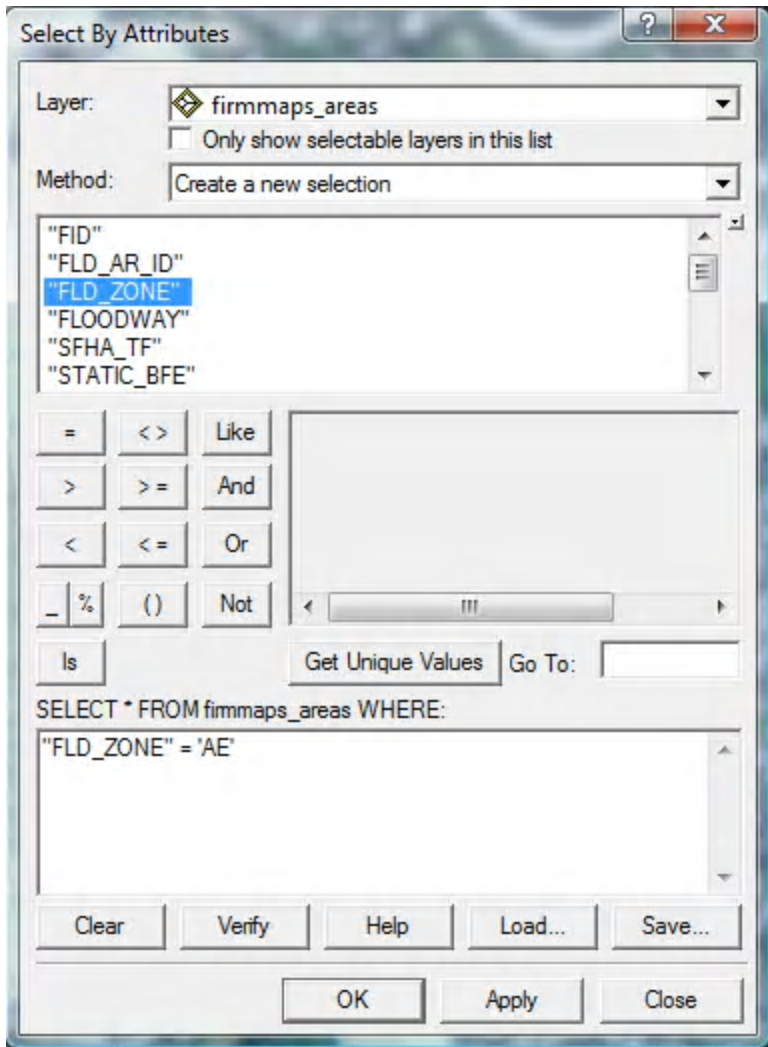

**Figure 15: Select Attributes Window**

**Select** firmmaps\_areas as the *Layer*. In the field under Methods, **double Click** on "FLD\_ZONE", then **click** *=* and then *Get Unique Values*. **Choose** the desired zone (in this example it is the AE Zone). The equation in the window should read *"FLD\_ZONE"='AE'*. **Click** *OK*. This selects the chosen floodplain region. Next **right click** on *firmmaps\_areas*, **click** *Selection* and **Click** *Create Layer From Selected Features*, as shown in Figure 16.

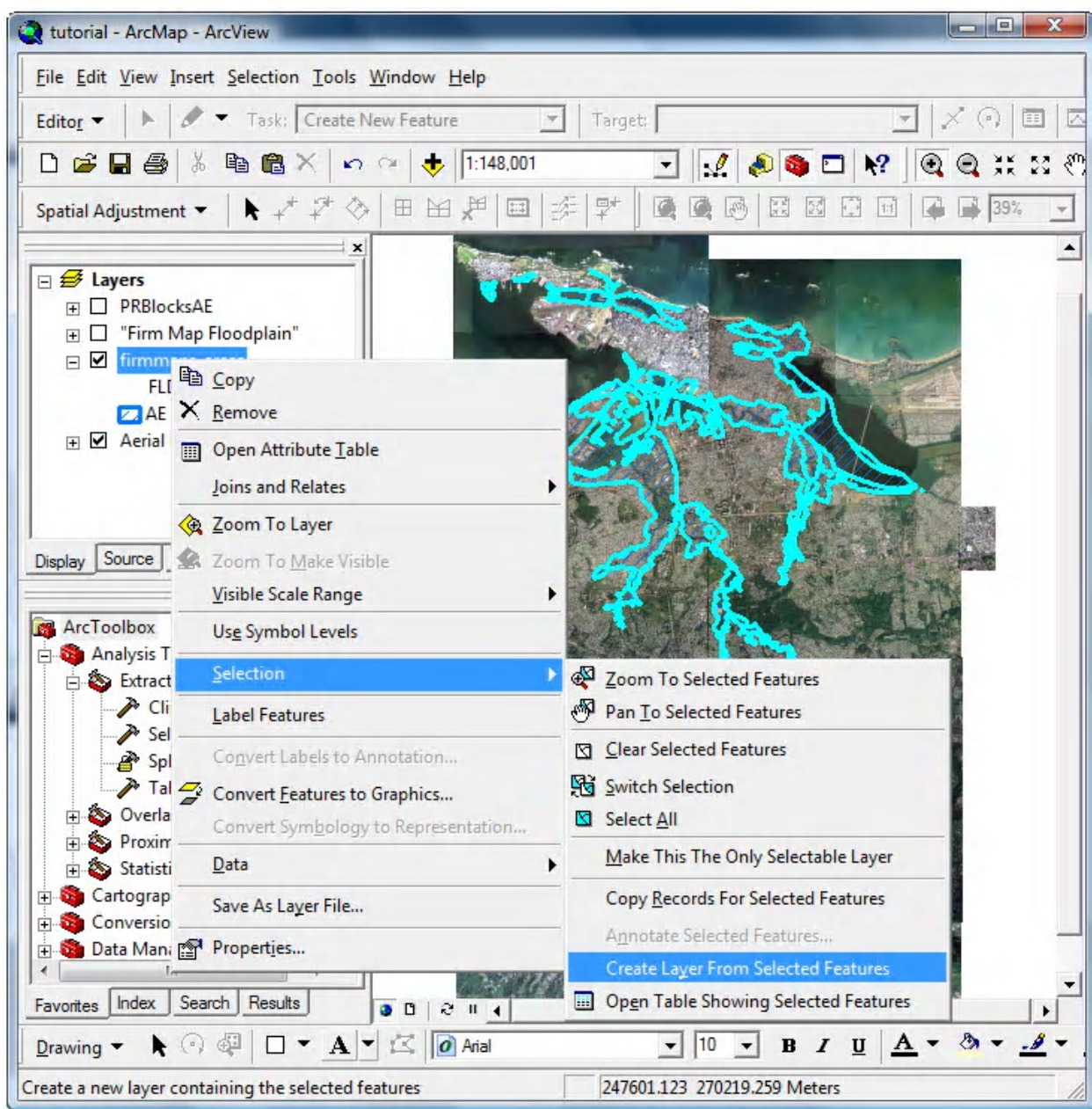

#### **Figure 16: Creating a layer of a specific FIRM map floodplain region**

This creates a new layer of a specific FIRM Map Floodplain. Next, it is necessary to create a layer of the Census blocks outlined by each of the floodplains using the *Clip* tool described in Step 1: Uploading Files into ArcGIS 9.2. **Select** *Analysis Tools*, then *Extract*, then *Clip*, and the *Clip* tool is shown in Figure 8.

**Choose** *Census Blocks* as the input feature, and the *firmmaps\_areas selection* as the clip feature. **Type** *PRBlocksAE* in the highlighted part of *Output Feature Class* field displayed in Figure 17. This determines the name that the new layer will be saved as. **Click** *OK* to create a layer that allows visual inspection of the floodplains and the population inside of them.

![](_page_20_Picture_199.jpeg)

**Figure 17: Changing the Output Feature file name**

ArcGIS also automatically generates an attribute table associated with the layer which provides the Census blocks within the flood region, and Census data about each block. To open this attribute table, **right‐click** on the *PRBlocksAE* layer and **select** *Open Attribute Table,* as displayed in Figure 18.

![](_page_21_Picture_121.jpeg)

**Figure 18: How to Open the Attribute Table**

#### A table like the one in Figure 19 will appear.

![](_page_22_Picture_490.jpeg)

#### **Figure 19: Attribute Table**

Using the data in the Attribute table **create** an Excel spreadsheet to estimate the population for each Census block. To do this, **copy** the attribute table and **paste** it into Excel (individual columns in the attribute table cannot be copied so it is necessary to copy the entire table into Excel where it can be manipulated). **Copy** the attribute table by selecting all data (**press** *Ctrl‐A*) **Right‐click** on the left most column and **select** *Copy Selected.* Then **copy** the following columns: *ID* (the Block ID) and *POP2000* (the population of each block) from the recently created Excel sheet and **paste** them into another Excel spreadsheet. Then **create** columns for the number of buildings in the Census block and in the floodplain, the buildings in the Census block but not in the floodplain, and the estimated population living in both the Census block and the floodplain in the new Excel Spreadsheet. The columns of Table 1 show the columns of the spreadsheet with a description of the source of the information in that column.

![](_page_22_Picture_491.jpeg)

#### **Table 1: Population Calculator Spreadsheet**

### **Estimating Population**

The next step is filling the empty columns in the spreadsheet with data. The column detailing the average household size is calculated by dividing the population of the block by the number of households. To fill in the columns with the number of buildings in the Census block included and excluded from the floodplain, the team used the unclipped Census blocks and floodplain layers over the aerial photos. Figure 20 is an example of a section of the resulting map. The floodplain is shaded with a blue hatch so the aerial photo can still be seen, and the Census blocks are outlined in red.

![](_page_23_Picture_2.jpeg)

**Figure 20: Census Blocks near a Floodplain**

If part of a building is in the floodplain then the entire building was considered to be within the floodplain because FEMA requires all buildings that are partially in a floodplain to have flood insurance. It was unnecessary to count the buildings in a Census block that is completely in or out of a floodplain. For adjusting the population of the Census block, only the ratio given in Equation 1 is important:

#### BUILDINGS INCLUDED <u>BUILDINGS INCLUDED<br>BUILDINGS INCLUDED+BUILDINGS EXCLUDED</u> (1)

If every building in the Census block is in the floodplain, Equation 1 is equal to one. Block 1 in Figure 20 is an example of a Census block with all buildings in the floodplain. For this block, **type** a one in the *Buildings Included* column and a zero in the *Buildings Excluded* column. If the floodplain area in a Census block does not include any buildings, the ratio detailed in Equation 1 is equal to zero. Block 2 in Figure 20 is an example of a Census block with no buildings in the floodplain. In this case, **type** a zero into the *Buildings Included* column and a one in the *Buildings Excluded* column.

If the floodplain area in a Census block includes houses in the flood region and houses that are outside the flood region, **determine** the estimated population by using the ratio in Equation 1. First, **count** the buildings inside the floodplain, and the buildings outside the floodplain for each Census block. **Type** the number of buildings inside the floodplain in the *Buildings Included* column and the number of buildings outside the floodplain in the *Buildings Excluded* column. Block 3 in Figure 20 contains 17 buildings within the floodplain and 4 buildings outside the floodplain. In this case, 17 would be typed into the *Buildings Included* column and 4 would be typed in the *Buildings Excluded* column. Equation 1 is then equal to 17/21, approximately 0.810. This ratio is used to determine the Estimated Population column. To determine the adjusted population of a Census block, Equation 2 was used, which multiplies with the population of the Census block to get Equation 2:

$$
\frac{2000POP * BULDINGS INCLUDED}{BULDINGS INCLUDED + BULDINGS EXCLUDED} \tag{2}
$$

Table 2 below gives an example where data that was collected was entered into the Population Calculator Spreadsheet. It demonstrates how to determine the adjusted population in the three different cases; when no buildings in the block are in the floodplain, when a portion of the buildings in the block are in the floodplain, and when all of the buildings in the block are in the floodplain.

|     |         | <b>Buildings</b> | <b>Buildings</b> | Adjusted   |
|-----|---------|------------------|------------------|------------|
| ID  | POP2000 | Included         | Excluded         | Population |
| 160 | 22      | 0                |                  | 0          |
| 285 | 32      | 4                | 10               | 9          |
| 289 | 106     |                  | 0                | 106        |

**Table 2: Population Calculator Spreadsheet Example**

After the population for all of the Census blocks is adjusted within the floodplain region, **sum** all adjusted Census block populations. **Repeat** this process for each flood risk designation, resulting in a total population estimate for all floodplains.

# **Step 4: Creating the Population Map**

The next step is to add the newly estimated populations to ArcGIS. In ArcGIS, right click on the PRBlocksAE and click on *Data*, then *Export Data*. Click OK, then a box will open up. If Yes is clicked it will add the exported data to the map as a layer, this is not necessary as PRBlocksAE is already a map layer, so Click No. This will create all the files associated with this layer, these files are the shapefile (.SHP), PRJ , SBN, SBX, SHX, XML, and the database file (.dbf). When layers are exported they are named Export\_Output. By default the files are exported to the Desktop. **Rename** the files PRBlocksAE. Make sure they are all named the same or they will not work properly. **Open** the database file (.dbf) with OpenOffice.

Copy the Estimated Population column into the *POP2000* column of the floodplain's database file and save it. The PRBlocksAE layer in ArcGIS now has the estimated population for the AE floodplain region. The next step is to configure it in ArcGIS. Right-click on the PRBlocksAE layer and select *Properties* **click** on the *Symbology* t ab as shown in Figure 21.

![](_page_26_Picture_495.jpeg)

**Figure 21: Symbology Menu**

This menu is for determining the map's color ramp, number of classes, ranges, labels, value to display, and classification of classes. **Change** the *Fields Value* to *POP2000*. This configures ArcGIS to associate each block on the map with its *POP2000* value. The classification method chosen in this tutorial is Natural Breaks (Jenkins). Select the desired method and **Click** *OK*.

### **Using ArcGIS to Find Population Sums**

To calculate the population of any arbitrary floodplain or section of floodplain, ArcGIS can calculate the sum of the individual populations in a selected area. Before it is possible to select a specific floodplain region, it is necessary to turn off all the layers that do not wished to be included in the calculation. Then **Click** the *Select Features* utility in the *Tools* tool bar and **highlight** an area of blocks.

![](_page_28_Picture_2.jpeg)

#### **Figure 22 Select Features tool and a Selected Area**

Next **pull down** the *Selection* menu and **click** *Statistics*. This opens the menu shown in Figure 23. The *Selection Statistics* tool displays statistics such as the count, minimum, maximum, mean, sum, and standard deviation of the selected blocks. The *count* refers to the number of Census blocks that are selected. The *minimum* is the lowest value that any of the selected blocks contain. The *maximum* refers to the highest value that any of the blocks contain. The *sum* is the sum of all the values of each

individual block. The *mean* is the calculated average of the population of all the selected blocks. Lastly, the standard deviation displays the standard deviation of the values. The Selection Statistics utility can calculate statistics of any layer that has been selected by the *select features* tool. The values that these statistics are using to determine each statistic are decided in the Field Pull Down menu. To find the estimated population of the selected area, **select** *POP2000* in the *Field* Pull Down menu. The *sum* is the estimated population of the selected area. The estimated population of the selected area in Figure 22 is determined to be 15369 for the AE flood region, as shown in Figure 23.

![](_page_29_Figure_1.jpeg)

**Figure 23 Selection Statistics Menu** 

### **Step 5: Layout View**

Once the map has been configured it is ready to be formatted using the Layout view. To use Layout view, click on *View* and select Layout View. This view is used to format the map for printing. This section will explain each step to add a legend, title, scale, and north arrow.

### **Inserting the Legend**

Legends explain the symbology used in a map. To insert a legend, pull down the *Insert* menu and **click** on Legend. This will bring up the Legend Wizard, shown in Figure 24. This wizard provides a step by step guide through the creation of the legend. The wizard automatically adds every item from the layers to the legend. To remove the unwanted items, select the item and click <. Repeat this step to remove all unwanted items. When all unwanted items are removed, click Next.

![](_page_30_Picture_371.jpeg)

**Figure 24 First Window of Legend Wizard**

It is possible to change the font, size, and color of the title in this window. Type the desired name of the legend, and **click** *Next*.

![](_page_31_Picture_84.jpeg)

**Fi igure 25 Second Window of Legend Wizard** 

This window configures the legend frame. **Click** *Next*.

![](_page_32_Picture_42.jpeg)

**F Figure 26 Third Window of Legend Wizard**

In this window, the size and shape of the symbol patch used to represent line and polygon features in the legend can be changed. When done, **click** *Next*.

![](_page_33_Picture_88.jpeg)

**F Figure 27 Fourth Window of Legend Wizard**

This window sets the spacing between the numbers, symbols, and letters of the legend. **Click** Finish after choosing appropriate spacing. To configure the style of the legend, **double click** on the legend object box. This will bring up the *Le egend Properties* window. **Click** on the *Items* tab.

![](_page_34_Picture_134.jpeg)

**Figure 28 Fifth Window of Legend Wizard**

**Double click** on the legend item in the right column, in this case AE.

![](_page_35_Picture_51.jpeg)

**Figure 29 Legend Properties Window**

From here it is possible to select many different styles for the legend. This tutorial uses the horizontal bar with heading, labels, and description. Pick the desired style and **click** OK.

![](_page_36_Picture_1.jpeg)

**Figure 30: Legend Item Selector**

At this point the map should look similar to Figure 31.

![](_page_37_Figure_1.jpeg)

**Figure 31: Population Map with Legend**

# **Inserting the Title**

Titles are used to describe the region and contents of a map. To add a title **pull down** the *Insert* menu and **click** on the *Title* option, as shown in Figure 32.

![](_page_38_Picture_98.jpeg)

**Figure 32: Insert Title**

A text box will appear with the project name in it. Double click on the *text box* to open up the text properties menu.

![](_page_39_Picture_126.jpeg)

#### **Figure 33 Text Properties Menu**

In this menu, text, font, color, and other attributes can be adjusted. After choosing an appropriate title and its attributes, **click** *OK*.

# **Inserting the Scale Bar**

Scale bars are used to relate the distance on the map to the actual distance on the ground. To insert a scale bar pull down the *Insert* menu and click on *Scale Bar*.

![](_page_40_Picture_170.jpeg)

#### **Figure 34: Scale Bar Selector Menu**

There are many different styles of scales available in the *Scale Bar Selector* window, shown in Figure 34. **Select** a scale and **click** *OK*.

### **Inserting the North Arrow**

A north arrow identifies the north direction. Although it seems very simple it is crucial to be aware of the orientation of the map. To insert a north arrow, go to **pull down** Insert and **click** North Arrow. The *North Arrow Selector* menu is displayed in Figure 35. This menu provides a list of different styled north arrows to choose from m. Select a north arrow and click *OK*.

![](_page_41_Figure_2.jpeg)

**Figure 35: North Arrow Selector Menu**

# **Step 6: Finished Populati ion Map**

The last step is to export th he map image. **Pull down** the *File* menu and **Select** *E Export Map*. Choose a file name and a file type. Click Save. The exported map is shown in Figure 36.

![](_page_42_Figure_2.jpeg)

#### **Figure 36: Completed and Exported Map**

Figure 36 displays the finalized Population Map of all of the floodplains in San Juan, Puerto Rico.

# **Conclusion**

This tutorial has covered the essentials of creating a population map using ArcGIS. By the end of Step 6 of this tutorial, the user should have attained an estimation of the population residing in the floodplain and a population map illustrating the distribution of population throughout the floodplain.